# **2018年11月のアップデート内容(Ver 1.24.3)**

## **<目次>**

**アップデートを実施する(p2)**

**①バージイン機能(p3~6)**

# **アップデートを実施する**

- **01.背面側の設定ボタンの▲▼(上下ボタン)を同時に長押し(約3秒間)して、 「設定モード」に移行します。**
- **02.設定ボタンの▲▼(上下ボタン)で設定モード内の機能を変更し、[3:アップデート] を選択して実行ボタンを押してください。**

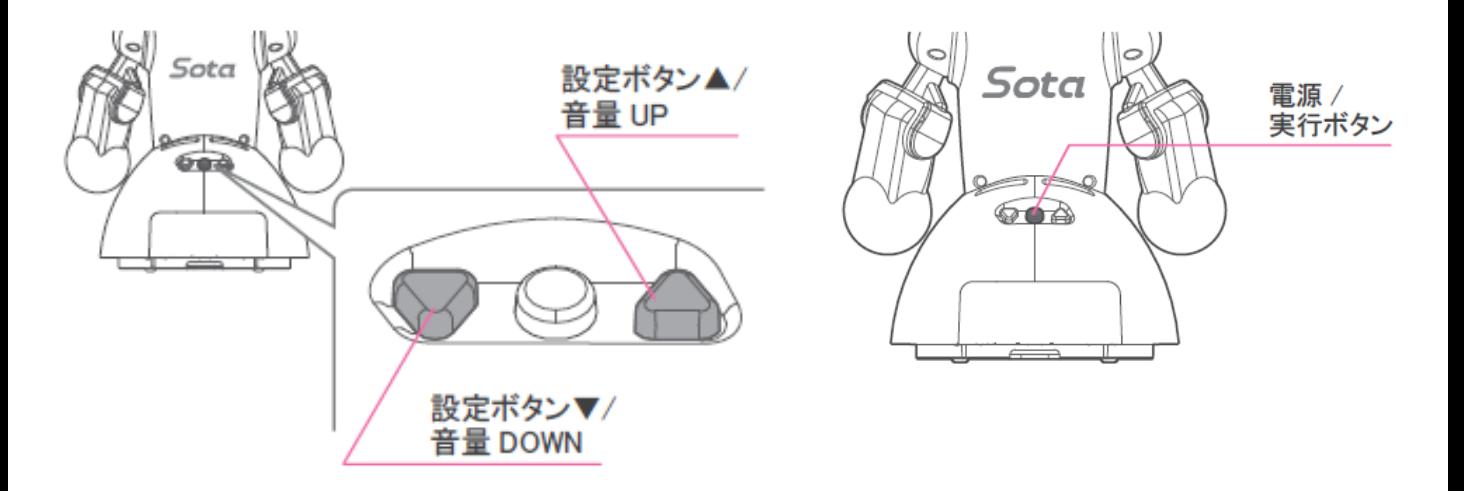

### [設定モード]

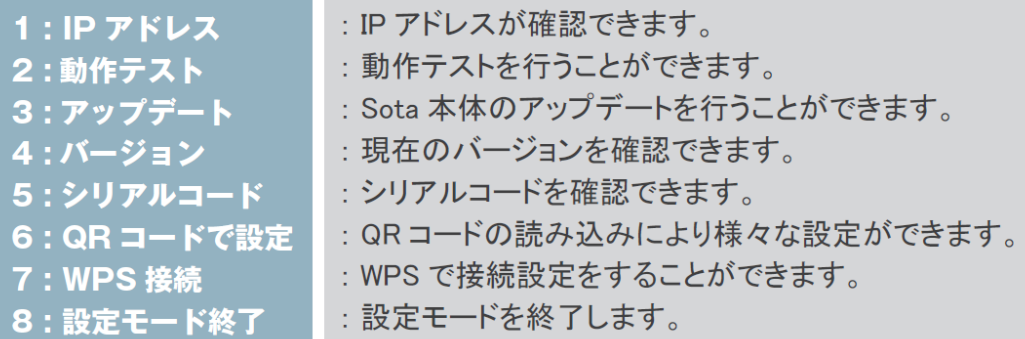

# **①バージイン機能**

### **○バージイン機能とは、Sotaが発話している最中にユーザが話しかけたら、 その言葉を認識して発話を中断し、次の対話を始める機能です。**

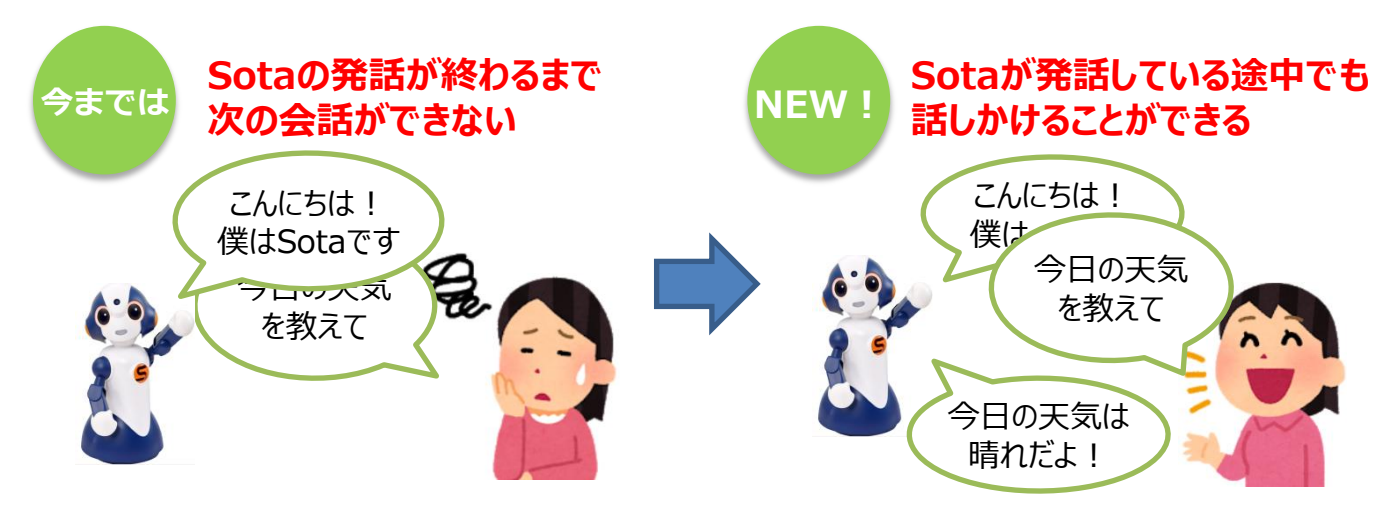

**00.SotaのIPアドレスを確認し、 ブラウザでSotaのIPアドレス(例:http://192.168.x.x)にアクセスする**

 **※上記の手順を実施した場合、05.の手順に進んでください。 ※上記の操作方法が不明な場合は、01.~04.の手順を実施ください。**

**01.ロボコネクトのメンバーサイトにログインする**

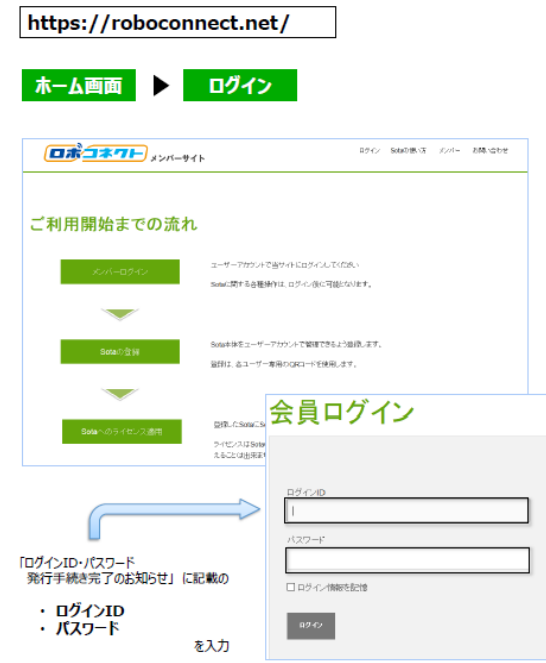

### **02.[Sotaの一覧]を選択**

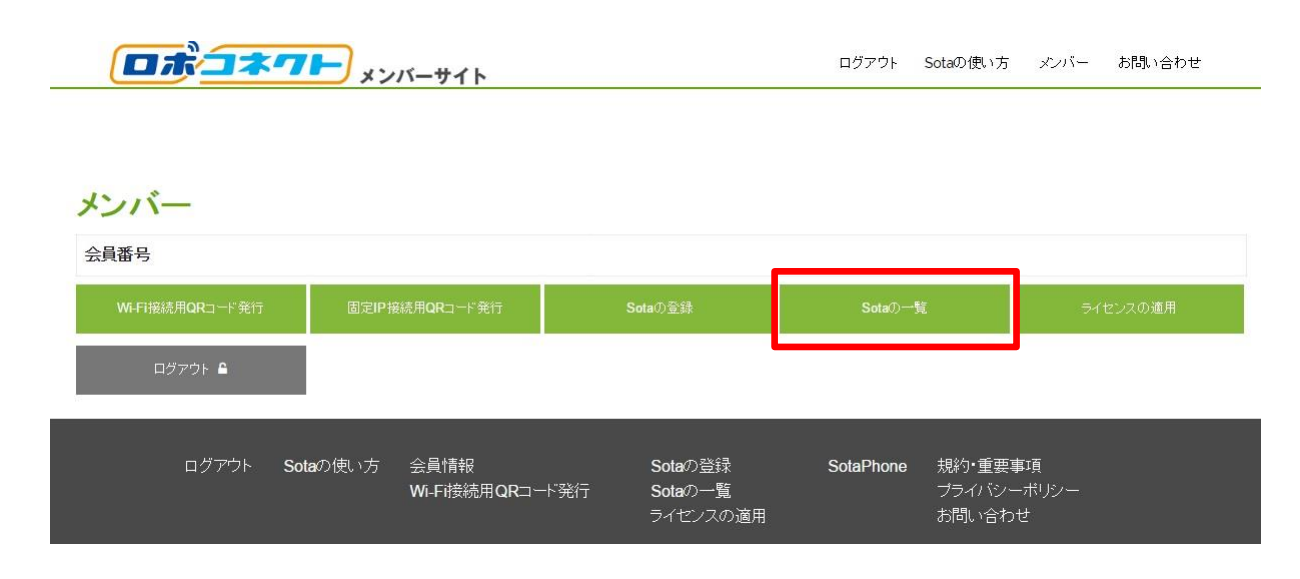

### **03.[詳細ページへ]を選択**

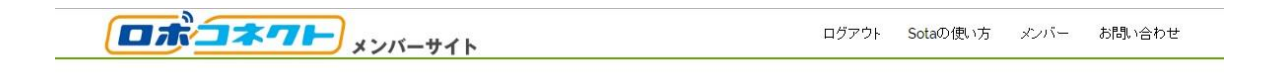

#### Sotaの一覧

Sotaの登録ページで登録できます

#### 登録済みのSota

ニックネーム シリアルコード 適用中のブラン 適用日 才 ルンドリストへ 詳細ページへ

# **①バージイン機能**

### **04.[Sotaの設定]を選択**

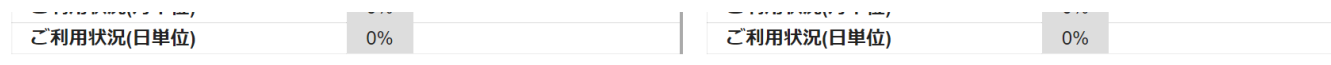

1日の回数上限の場合は、翌日になれば(当日23:59を超えれば)リセットされて利用可能になります。 月の回数上限の場合は、翌月になればリセットされて利用可能になります。

詳細メニュー シナリオ設定 写真を見る ユーザーリスト スケジュール Sotaの設定 ニックネーム変更 フレンドリスト 以下のQRコードからでも

Sotaに接続可能です

### **05.「対話モード設定」の [ON/OFF]を選択し、[設定]を選択**

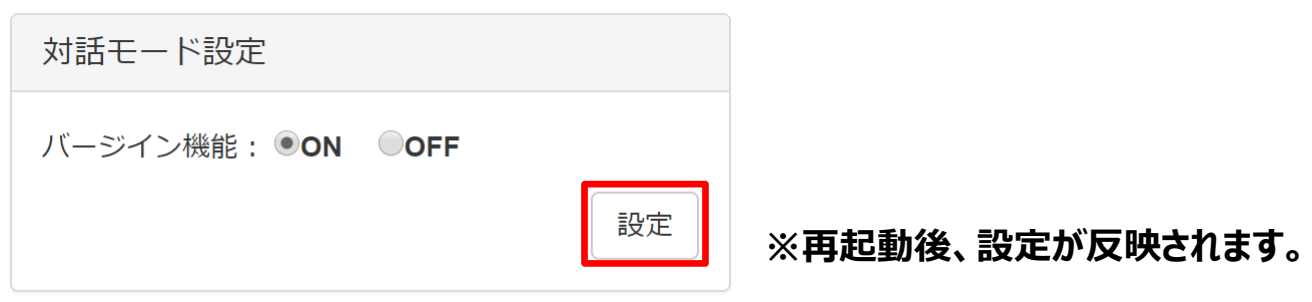

**※Sotaの対話モード設定は初期値で[OFF] になっています。**

#### **[使用上の注意]**

**・回線速度が2Mbp以上で安定している環境を推奨します。**

**・ダンス、写真撮影、ユーザ登録等、一部の場面ではバージイン機能が無効になります。**

**・聞き取った後の「ピコン」という音声が鳴らなくなり、代わりに目の色が緑色になります。**

**以下の問題が見られるようであれば、通常の対話に戻していただくことをお勧めします**

**・周囲の騒音が特に多い環境では、騒音によってバージイン機能が動作してしまう場合 があります。**

**・複数の人が集まるような場所では、他の人の声に反応して対話が思い通りにいかない 場合があります。**

**・この場合、音声認識の回数が通常の対話に比べて増えるため、1日・1月の利用上限 に早く達してしまう可能性があります。**